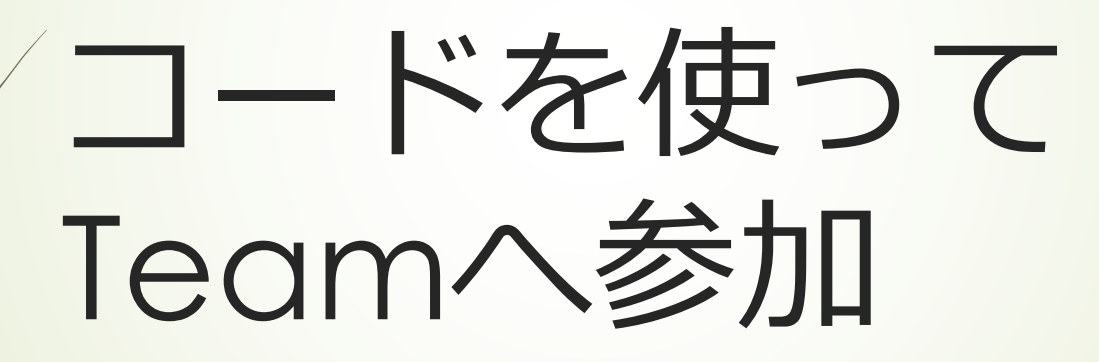

学生向け

1

# 担当教員からコードを受け取っ たら

2

ここでは、担当教員からコードを受け 取り、講義のチームに参加する方法を 説明します。

■始めに、Ofiice365にログインします。

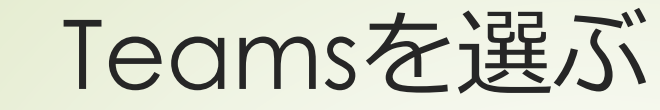

選ぶ

3

# ■アプリケーション一覧からTeamsを

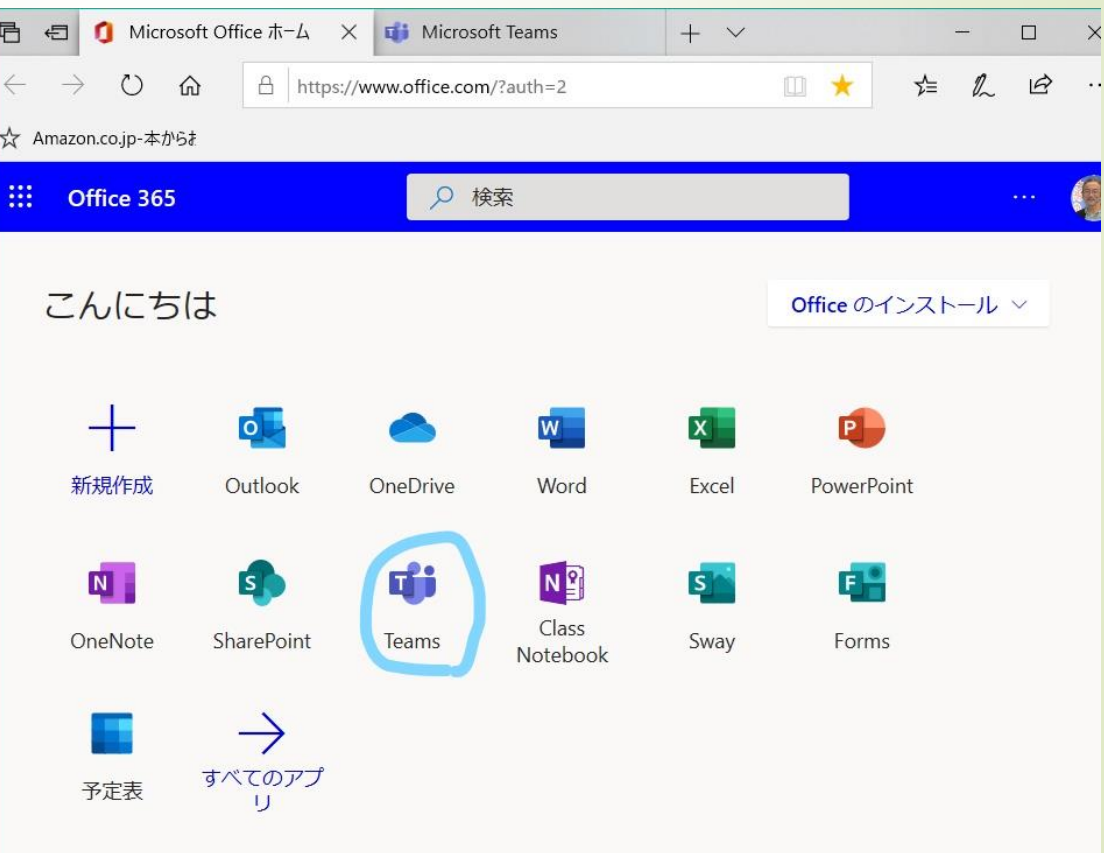

#### チーム一覧表示 4

れる。

## ■Teamsの画面左から「チーム」を選 ぶと参加しているチーム一覧が表示さ

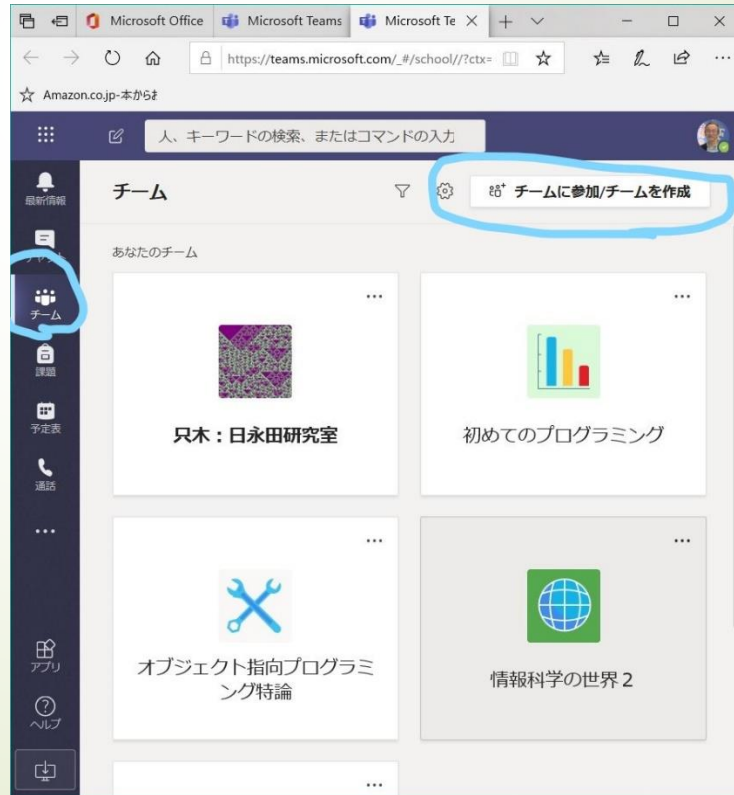

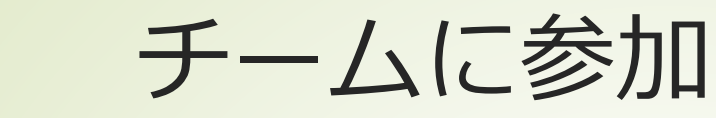

5

### チーム一覧画面から右上の「チームに 参加/チームを作成」を選ぶ

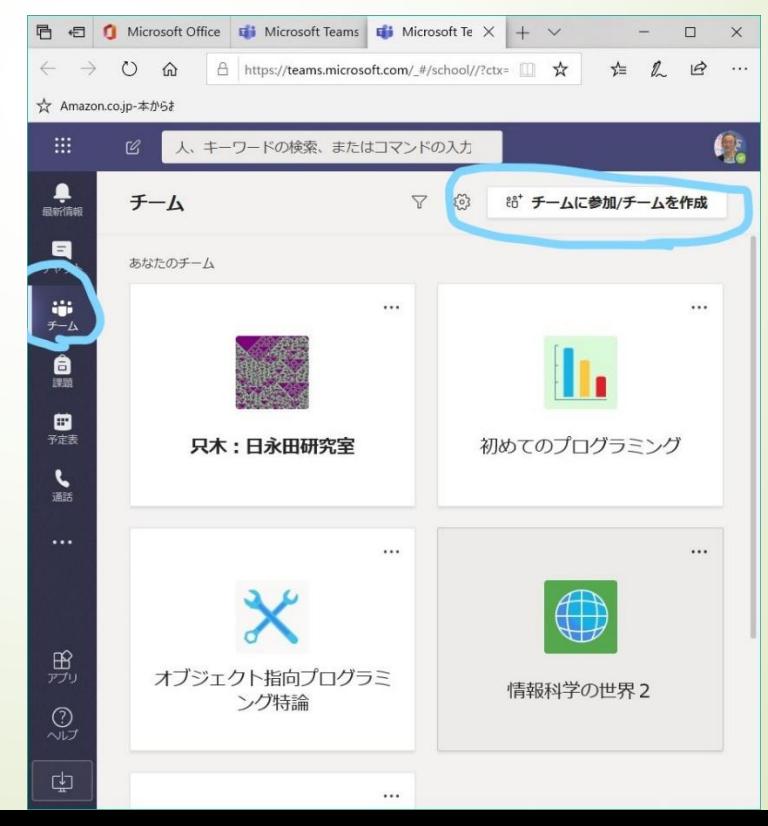

#### コードを入力 6

### コードを入力します。これで完了。

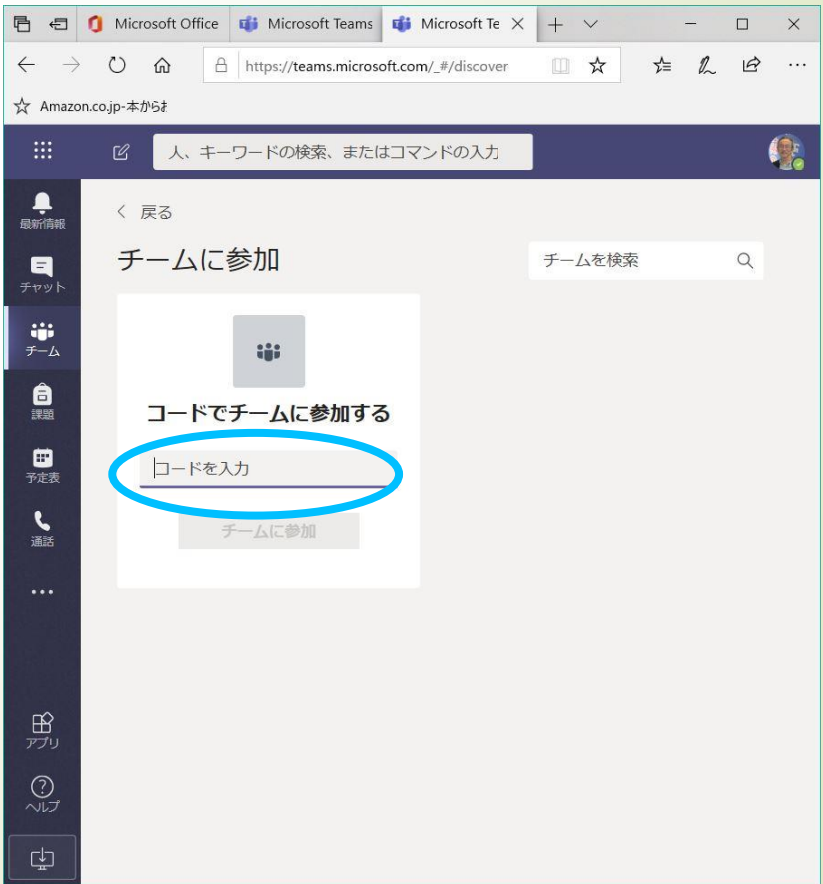